# USER MANUAL(Ver1.0)

# RADIA-G

IVD

Rapid Diagnosis System

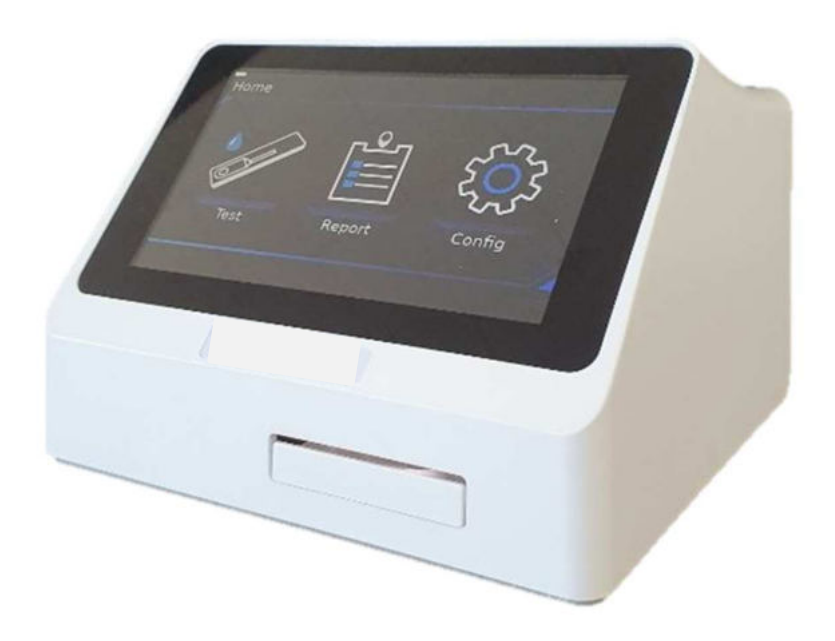

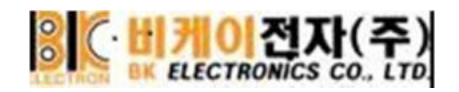

# RADIA-G

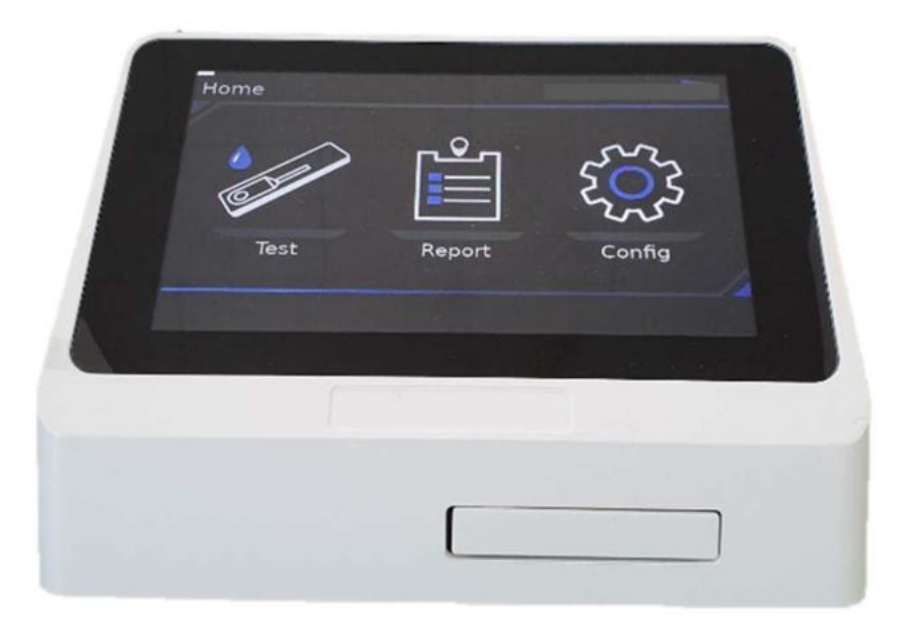

Thank you for purchasing RADIA-G.

This user manual contains all the information you need to use the device. Please read the manual carefully before use. If you have any questions about the device, please contact the manufacturer, BK Electronics.

# Contents RADIA-G

### 1. RADIA-G Introduction

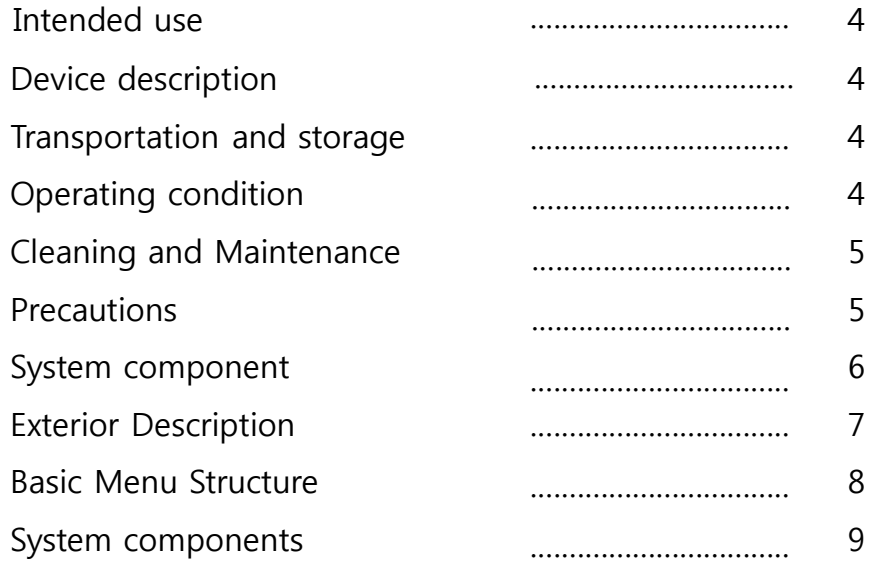

### 2. RADIA-G Installation and Analysis Implementation

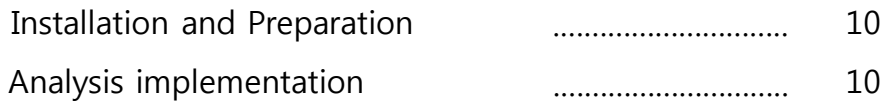

### 3. RADIA-G Setting

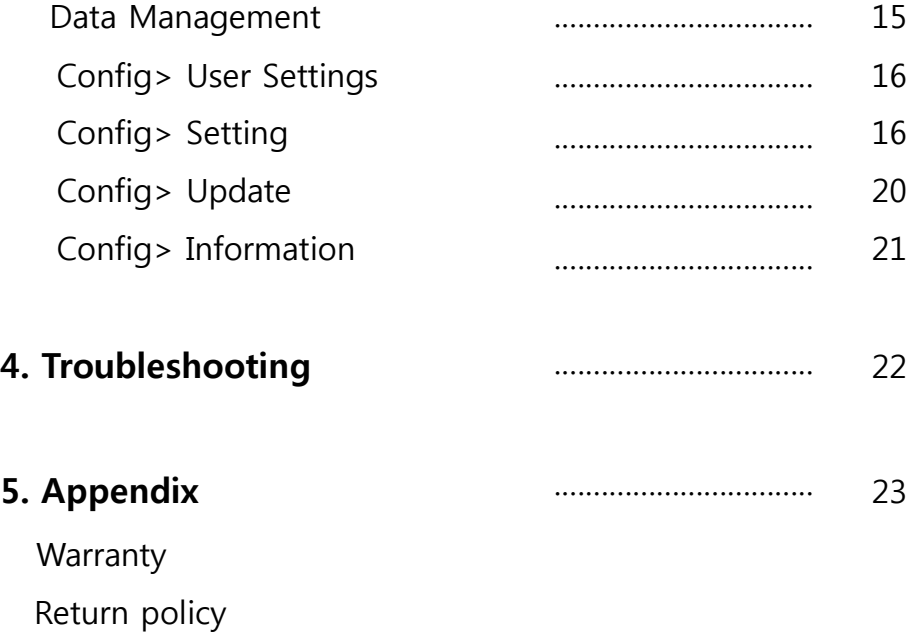

#### Intended use

RADIA-G (In vitro Diagnostic Medical Device) is a medical device that measures rapid test kits (lateral flow immunoassays) and is used in hospitals and clinical laboratories for in vitro diagnosis. The fast and precise scanning allows the detection of quantitative results depending on the rapid test and/or the configuration of the device.

#### Device Description

RADIA-G can be used by placing rapid test kit on the cassette tray, inserting it into the device and selecting the measuring function on the touchscreen. After the LEDs in the optical section emit light, images are taken with the embedded camera and measured based on the strength of each of the inspection and control lines to determine the presence of the disease to be diagnosed.

#### Transportation & Storage

- Ensure that the rapid test kit and the device are free of dust, dirt or any other particle that could interfere with the device performance.

- Protect the device from high humidity and contact with liquids. Recommended storage conditions are as follows:

Temperature: -10 to 60°C, Humidity: 15 to 75%

- Do not place heavy objects on the device.
- Do not expose the device to direct sunlight.
- Be sure to unplug the device before moving it.
- Do not tilt the device while it is being operated.

#### Operating conditions

To ensure the correct functioning of RADIA-G, observe the following:

- Only operate the device in acceptable environmental conditions.

Temperature: 5~40°C, Humidity: 15~75%

Within the above range, acceptable temperature ranges depend on reagents.

- Place the device on a flat surface to operate.
- Do not use the device near strong electric field radiation.
- Do not block the vent of the device.
- If the device suddenly malfunctions, disconnect the adaptor from the outlet.

#### Cleaning and Maintenance

- Do not clean the device with powerful or corrosive cleaning agents.
- Wipe the device with a soft, dry cloth.
- Always turn off the device before cleaning.

#### Precautions for Use

Carefully read and observe the instructions in the user manual and how to use the device and controls.

Only use the rapid test kits provided by RADIA-G as an in vitro diagnostic instrument. Using different rapid test kits may result in inaccurate results.

When connecting the power supply, make sure that the input voltage matches the used voltage.

To operate the 'on' and 'off' power switch, set a suitable distance between the device and the wall.

Do not insert any metal objects into RADIA-G. Electrical shock, harm and damage to the device may occur.

Be sure to turn off the power switch before unplugging the power cord.

Be sure to use the adaptor provided.

Take care not to pinch your fingers when inserting the rapid test kit.

Do not operate the device in wet conditions.

Wear gloves when using the device to prevent cross-contamination.

Improper use and management can damage the device and result in inaccurate reading of the rapid test kits.

### System Components

 $\mathsf{r}$ 

When unpacking, make sure the device and components are not damaged.

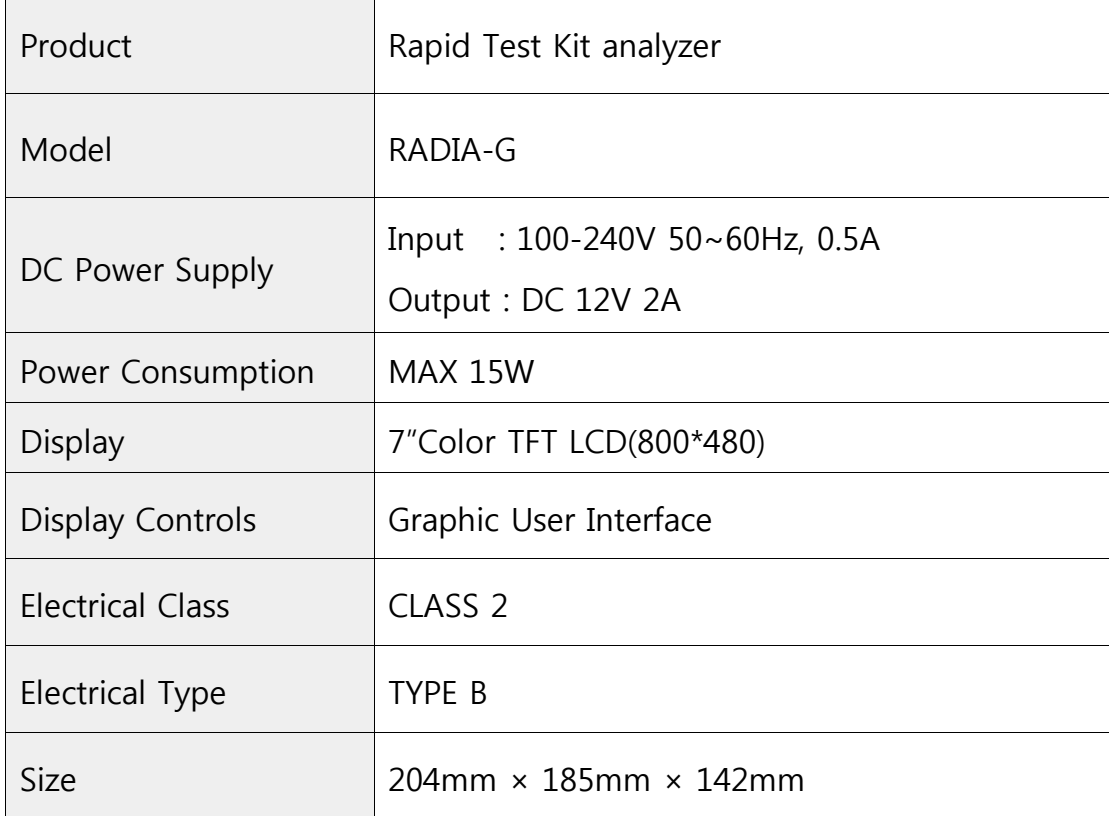

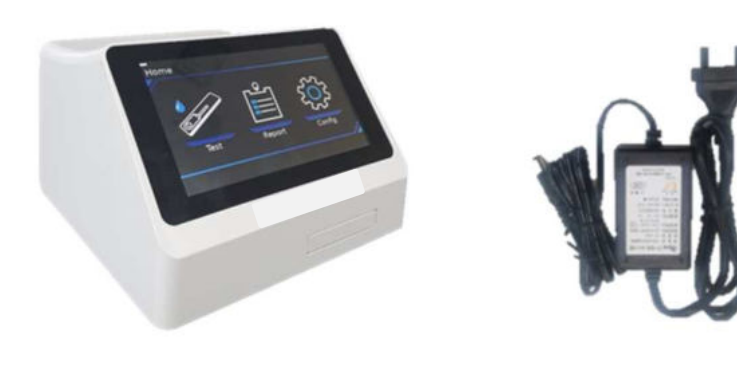

Exterior (Analyzer) Adaptor

### Exterior description

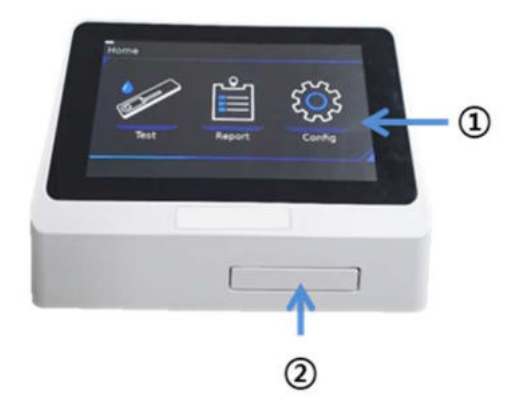

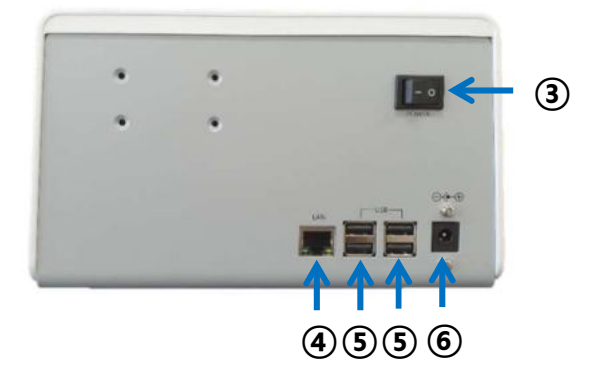

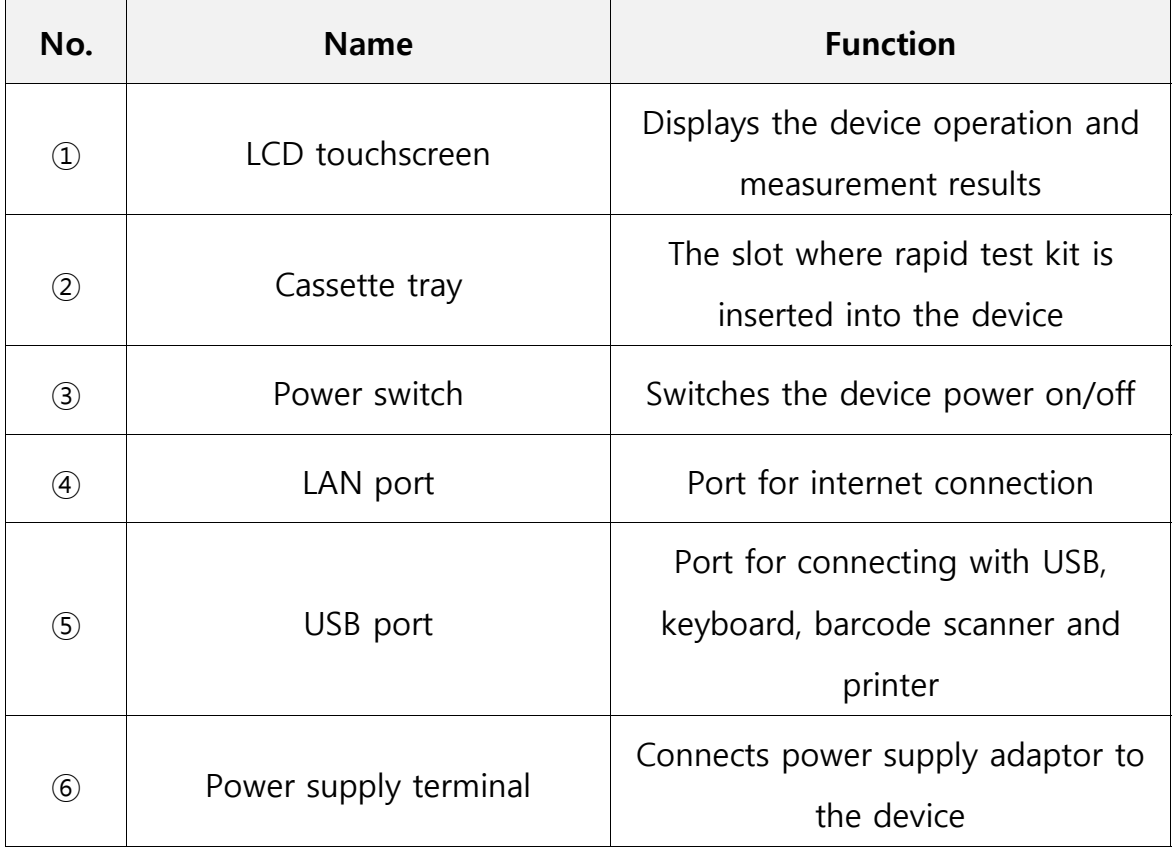

#### Basic menu structure

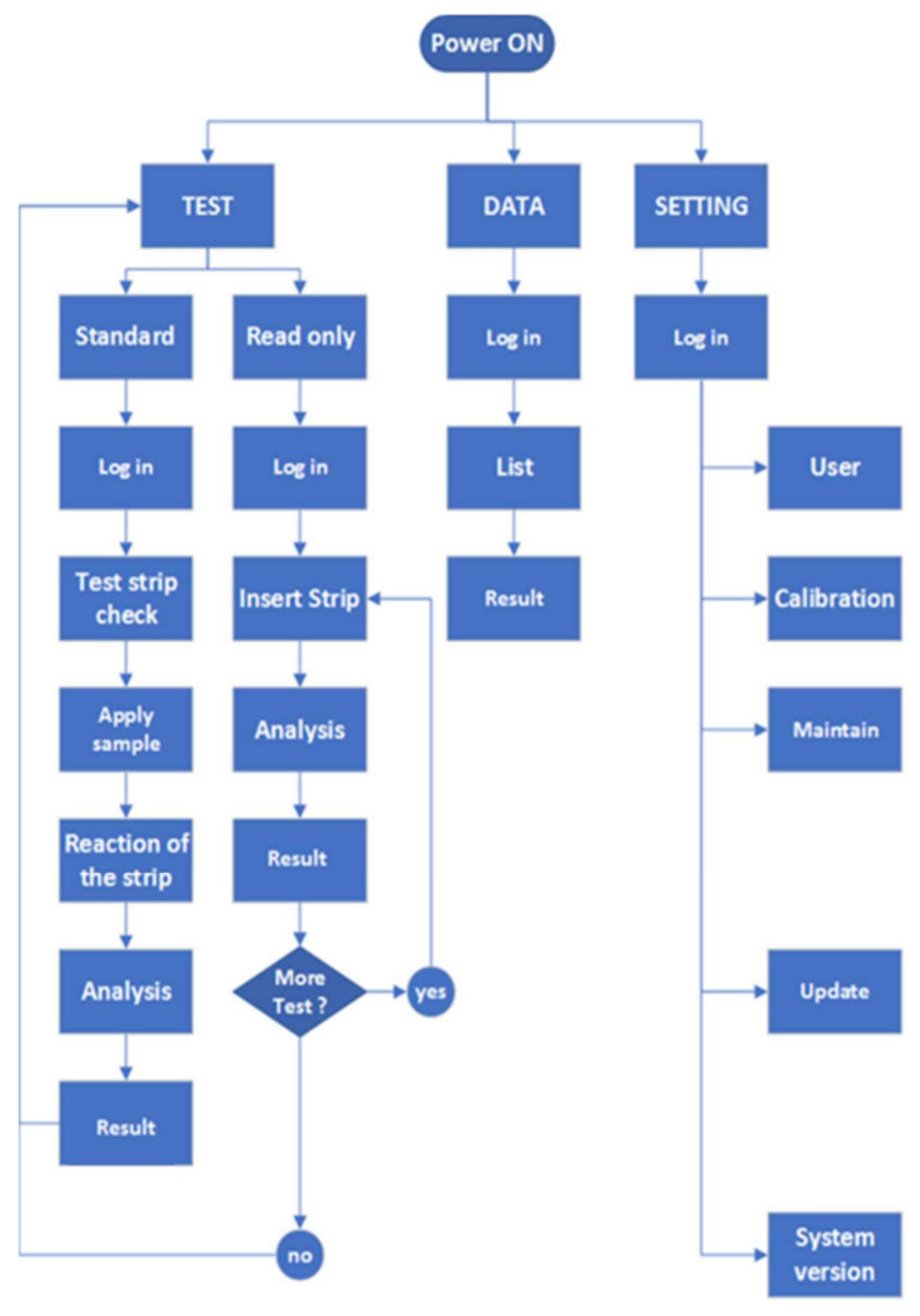

### RADIA-G contents of the package

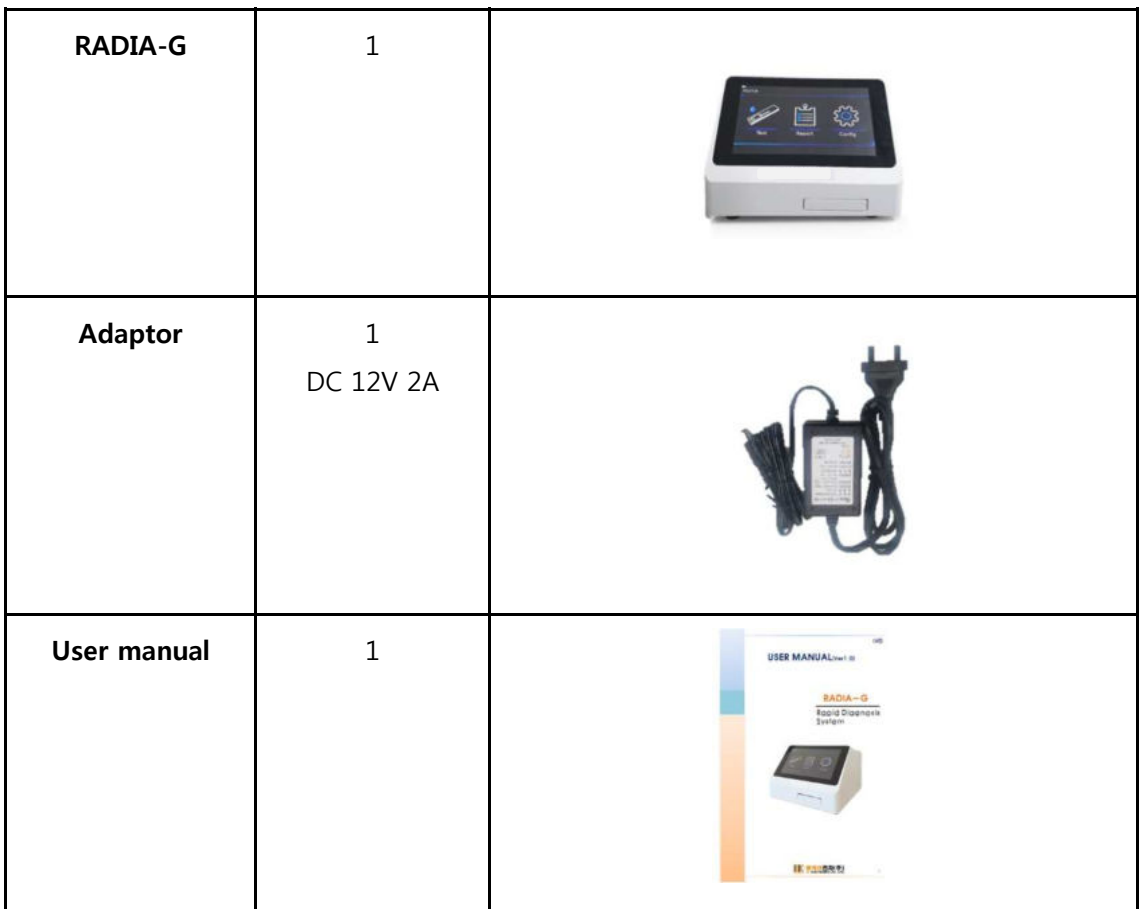

#### Installing and preparing RADIA-G

1. Connect the AC/DC adaptor jack.

1) Check if the surface is flat and dry before placing the device.

2) Connect the DC power cord to the power port on the back of the device. Connect the country specific AC/DC adaptor power cord into an available electrical outlet.

3) Once the connection is complete and the power switch is turned on, the device can be used.

#### Operating RADIA-G

1. Standard mode

This is the most convenient mode for reading samples from a single patient.

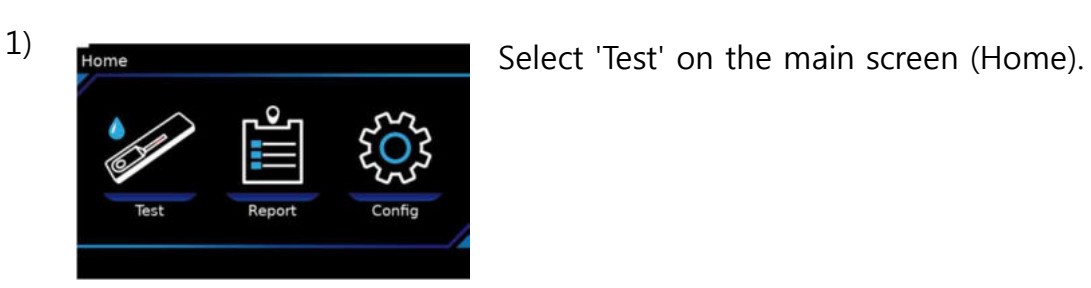

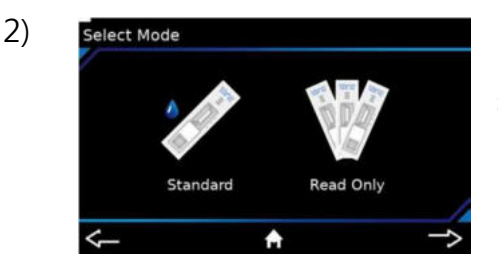

2) Select Mode **Select Mode** Select 'Standard' from the 'Select mode' screen.

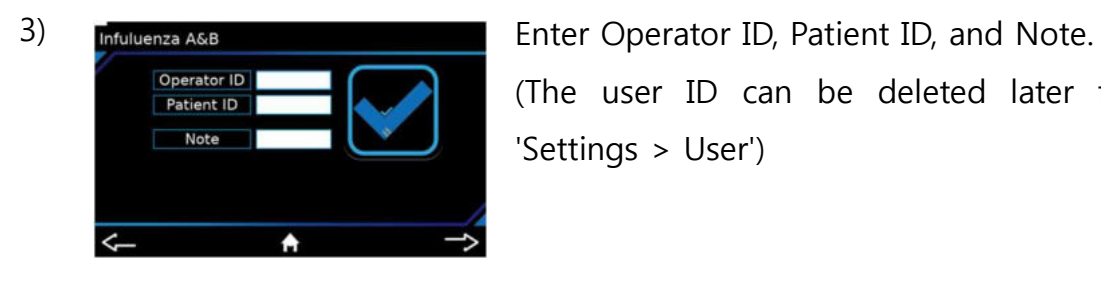

(The user ID can be deleted later from 'Settings > User')

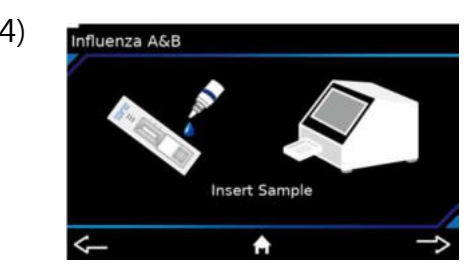

4) Influenza A&B **Exercise 2018** Drop the sample to be analyzed into the rapid test kit.

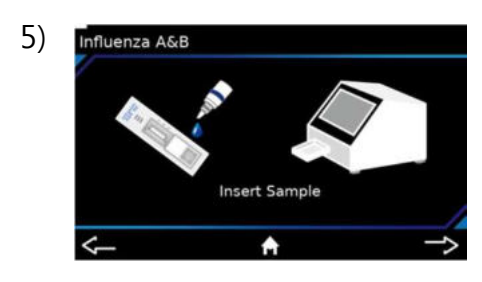

5) Influenza A&B **Solution** Gently push on the cassette tray, remove it from the device and place the rapid test kit on the cassette tray.

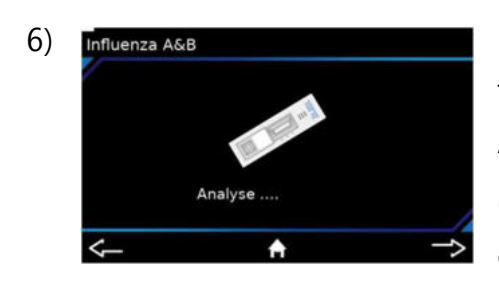

6) Influenza A&B **CONFINSION CONSTRUCTED PUSh** the cassette tray back into the device and the time display will appear on the screen. Analysis will begin.

> (Do not disconnect power or remove the cassette tray while the test is in progress.)

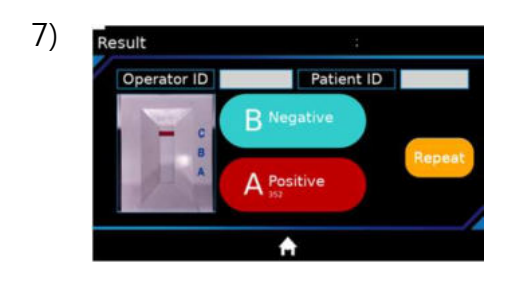

7) Result Result **The device automatically analyzes** the test results. When the analysis is complete, the results are displayed with the test name. (Positive is displayed in red with the quantitative value while negative is displayed in blue with quantitative value)

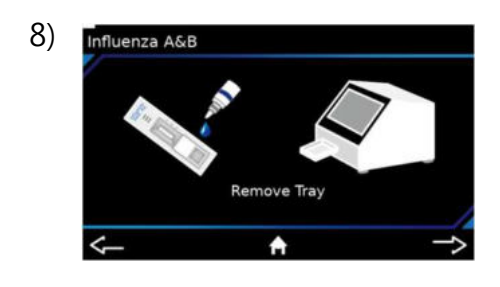

8) Influenza A&B **CODEN SET ASSESS** Open the cassette tray, take out the measured rapid test kit, and press the home button to go to the main screen.

#### 2. Read-only Mode

The device can read samples from multiple patients consecutively quickly. This mode is convenient for analyzing multiple test kits at once.

![](_page_11_Picture_3.jpeg)

1) Frome **Example 2** Select "Test" from the main page (Home)

![](_page_11_Picture_5.jpeg)

![](_page_11_Picture_7.jpeg)

3) Infuluenza A&B **Enter Operator ID, Patient ID** (you can delete the user input from 'Settings > User').

![](_page_11_Picture_9.jpeg)

![](_page_11_Picture_11.jpeg)

The analysis starts automatically when the cassette tray is pushed back into the insert.

![](_page_12_Picture_1.jpeg)

6) The device automatically analyzes the test results. When the analysis is complete, the results are displayed with the test name. (Positive is displayed in red with the quantitative value while negative is displayed in blue with quantitative value)

![](_page_12_Picture_3.jpeg)

7) Result Remove the cassette tray after analysis and select 'Repeat' to analyze the next rapid test kit.

![](_page_12_Picture_5.jpeg)

8) Influenza A&B **Exercise 2018** Insert the cassette tray with the subsequent rapid test kit.

![](_page_12_Picture_7.jpeg)

9) Influenza ASB **Analysis will begin automatically by pushing** the cassette tray into the insert

![](_page_12_Picture_9.jpeg)

The device automatically analyzes the test results. When the analysis is complete, the results are displayed with the test name. (Positive is displayed in red with the quantitative value while negative is displayed in blue with quantitative value)

11) Influenza A&B **11** Repeat step 8 if any other rapid test kit needs to be analyzed, then press the Home button to go to the main screen.

### Device Configuration

1. Data management

![](_page_14_Picture_3.jpeg)

Select 'Report' on the main screen (Home).

![](_page_14_Picture_5.jpeg)

![](_page_14_Picture_7.jpeg)

3) Report **Select** the date and time of the performed analysis to check the result

![](_page_14_Picture_9.jpeg)

4) Result **Result Result Result Result Result Result Result Result Result Result Result Result Result Result Result Result Result Result Result Result Result Result Result Resu** button  $\frac{1}{2}$  to move to the main screen.

#### 2. 'Config' Mode

(1) 'User' Settings

![](_page_15_Picture_3.jpeg)

![](_page_15_Picture_4.jpeg)

1) Frome **Example:** Select 'Config' on the main screen (Home).

![](_page_15_Picture_6.jpeg)

3) User **Enter ID** and password, press Apply button  $\bigtriangledown$  to save the data, then press Home button  $\bullet$  to go the main page.

- (2) 'Settings' Mode
- 1) Date/Time Settings

![](_page_15_Picture_10.jpeg)

<sup>1</sup> Frome **Select** 'Config' from the Home page

![](_page_16_Picture_1.jpeg)

![](_page_16_Picture_3.jpeg)

Hour/Minute/Second, press Apply button then press Home button  $\frac{1}{2}$  to go to the main page.

#### 2) Language Settings

![](_page_16_Picture_6.jpeg)

![](_page_17_Picture_1.jpeg)

### 3) Network Settings

![](_page_17_Picture_4.jpeg)

**BDHCP Use** 

④ Set up your network environment, press Apply button  $\blacktriangledown$  save and press Home button to go to the main page.

4) Camera Settings

![](_page_18_Picture_2.jpeg)

- 
- of the screen

![](_page_18_Picture_5.jpeg)

④ You can change the camera range by pressing up (U), down (D), left (<), and right (>), and save changes by pressing apply button  $\triangle$  on the bottom of the screen. To obtain accurate result, make sure camera range is set correctly. The blue rectangle must be at the center and cross the C-line.

#### 5) Supervisor Settings

![](_page_18_Picture_8.jpeg)

<sup>①</sup> Select 'Config' from the main page (Home)

![](_page_19_Picture_0.jpeg)

- (3) 'Update' Mode
- 1) Software Settings

![](_page_19_Picture_3.jpeg)

<sup>①</sup> Select 'Config' from the main page (Home)

![](_page_20_Picture_1.jpeg)

③ You can check and update software and kit data

- (4) 'Information' Mode
- 1) Software version check

![](_page_20_Picture_5.jpeg)

![](_page_20_Picture_7.jpeg)

![](_page_20_Picture_9.jpeg)

screen.

## **Troubleshooting**

![](_page_21_Picture_1.jpeg)

![](_page_21_Picture_60.jpeg)

\* If any of the above problems persist, contact the manufacturer.

## **Appendix**

![](_page_22_Picture_1.jpeg)

#### **Warranty**

The RADIA-G warranty period is one year from the date of purchase and includes free replacement or repair of any parts found to be defective if the device fails to operate properly due to material or manufacturing defects. This warranty does not extend to the devices which have received normal wear and tear, or devices which have been damaged in an accident (including by acts of nature), tampered, abused, improperly installed or altered. This warranty applies only to the first purchaser of the device.

#### Return Policy

Please contact the manufacturer before returning the device and you will be instructed on how to return it. Devices returned without manufacturer's approval will not be accepted.

Manufacturer: BK Electronics Manufacturing declaration number: JSN19-1386 Address: 88 Kei Tower, Anyang, Republic of Korea Phone number: 031-463-0334 HOMEPAGE: www.bkec.co.kr Issue date: October 2019